## IE11 で一部表示に不具合が出る場合は、以下の方法を試してください。

- 1. IE11 を起動して F12 キーを押し、Developer Tools を表示する。
- 2. 黒いバーの右から5番目のアイコンをクリックし、「7」「8」以外を選択する。

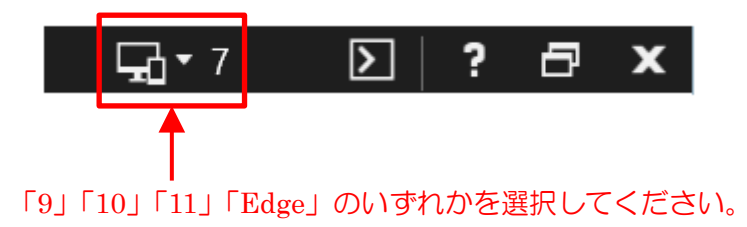

正常に表示されているか確認してください。